## **PERFORCE** login and setup:

Please keep this email.

Here is some needed information, for Perforce server.

Step 1/7: Perforce documentation.

- Read this first Introducing Perforce
  - o https://www.perforce.com/perforce/doc.current/manuals/p4v/index.html
- Read and enjoy

Step 2/7: Follow the instructions in Getting Started (very important)

Step 3/7: Download and install Perforce Visual Client P4V for windows

- Download P4V Helix Visual Client
  - o <a href="https://www.perforce.com/downloads/helix-visual-client-p4v">https://www.perforce.com/downloads/helix-visual-client-p4v</a>
  - o Download and install the appropriate version for your OS (32bit or 64bit)
- IP and Port of the server:
  - o In the dialog box: 140.192.39.61:1666

■ IP: 140.192.39.61

PORT: 1666

- Follow the instructions from Getting Started on how to setup the P4V.
- Your Depot is called //schrank2017fall\_gam369/

Step 4/7: Custom Cheesy DePaul Videos:

- Links to cheesy video on how to use perforce
  - o <u>Configuring Perforce to Local Machine.mp4</u>
  - o Perforce Add Delete Files.mp4
  - o Setting up P4V 2016.mp4

Step 5/7: Login and passwords:

- Here's a list of everyone's login
  - o Campus connect ID is used
    - Your default password is "doggy" (lower case)
      - or your previous password if you had an active perforce account before
    - If you need to reset it send an email to <a href="mailto:ekeenan2@cdm.depaul.edu">ekeenan2@cdm.depaul.edu</a>
- Change your default password now
  - o Click <Connection> <Change Password>
    - Change your password
- Update (fix) your user's data
  - Click <Connection> <Edit Current User>
    - Reset your email to the correct one
    - Update your full name
- User names:
  - o acruz40
  - o choye
  - o dcoday
  - o eclaudio
  - o jewing8
  - o jkuo3

- o jmotton
- o jsulli46
- o lpeders2
- o mdo1
- o mgrenke
- o nsangsaw
- o sasmusse
- o wbuesing

## Step 6/7: Setup

- After logging onto perforce and setting up a workspace
- Do the following modifications to make the perforce environment work better

## Perforce(1) - Modify your workspace please

Edit your workspace, go to the advanced tab Especially the revert unchanged files

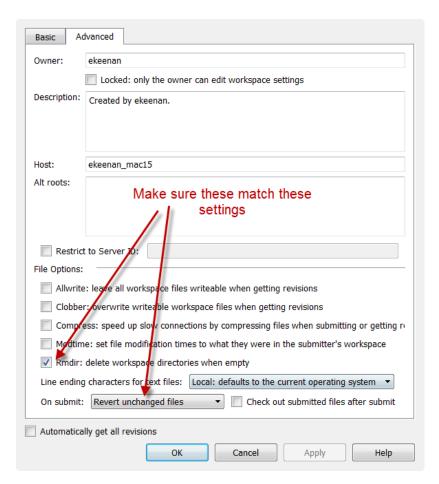

## **Perforce(2) - Enable logging**

Go to Edit tab, choose preferences

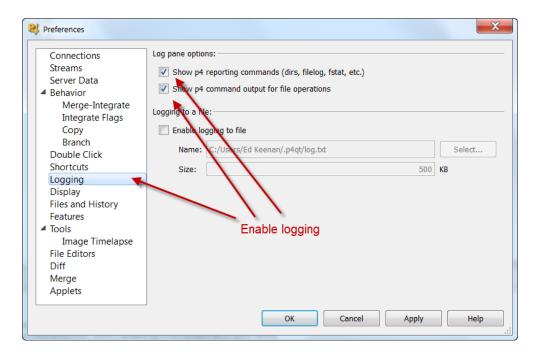

Step 7/7: Read the perforce papers from the Perforce website (perforce.com).

ightarrow Seriously, please read them

Enjoy.

Ed Keenan

ekeenan2@cdm.depaul.edu